## RDJ SIMULATION PRESENTS

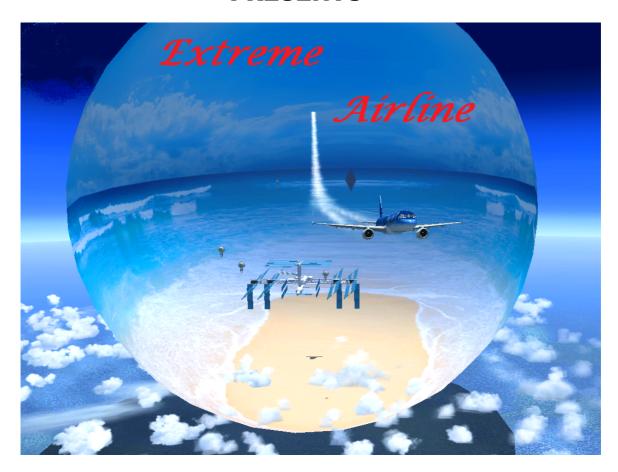

# **FSX**

### Original FSX and Steam FSX ready

## Video https://www.youtube.com/watch? v=hGqh9vDXILo

Extreme airline FSX

In these missions you will experience the challenge of several of the most dangerous airports in the world to land or take off at. Also included are several emergency scenarios from actual history such as the Hudson river ditching to the Hawaii canopy ripped away flight. Each mission puts you in realistic choices to make to complete.

Also there are included many side show missions for

scenarios from actual history such as the Hudson river ditching to the Hawaii canopy ripped away flight. Each mission puts you in realistic choices to make to complete.

Also there are included many side show missions for pilot R&R in some of these airport resort areas. Other adventures are included such as a (Castaway) mission where you survive a crash in the Pacific and must survive on an deserted island. There are also several pre set up training missions of departing an airport or making approach with detailed instructions for beginners of how the big jets work their way in and out of busy airports. INSTALL INSTRUCTIONS

Install for original Microsoft flight simulator x plus acceleration

RDJ SIMULATIONS EXTREME AIRLINE FSX

FSX ACCELERATION EXPANSION PACK IS REQUIRED FOR THESE MISSIONS TO APPEAR OR WORK

If you do not have MS acceleration installed then get it first and install it.

INSTALL FOR WINDOWS 7 FOLLOW THESE DIRECTIONS
The installer will install Extreme airline FSX (By default) to
the (newer) Windows 7 directory
C:\program files (x86)\Microsoft games\Microsoft flight
simulator x. Most FSX users seem to have windows 7 now so having
the installer auto install to this location should be best.
Run the installer. Click (Next) then click (Next) again Then
click (Start) The addon will install the addon into your FSX
directory. Extreme airline FSX does not overwrite any of your
files. It simply inserts the needed files into your FSX
The installer will put all of the files into your Flight
simulator X directory and finish and you are about ready to
go.There is (NO) scenery activation required. To uninstall-- go
to your all programs in control panel and find the game Extreme

READY TO GO HOW TO FIND THE MISSIONS

airline FSX and uninstall it.

Load your FSX. Next in the left area click on the (Missions) tab. Next in it at the top click in the (Category:) scroll box. Scroll down in it until you find (RDJ EXTREME AIRLINE) You are now in. Choose a mission and click the (Fly now) button at the bottom.

#### OPTIONAL INSTALL OPTIONS

IF YOU HAVE VISTA OR XP (OR IT IS ON ANOTHER DRIVE) FOLLOW THESE DIRECTIONS

These older operating systems install FSX to C:\program files\Microsoft games\Microsoft flight simulator x. Which is a different path from the newer windows 7.

1 Using the installer to get the game into the older XP or Vista

IF YOU HAVE VISTA OR XP (OR IT IS ON ANOTHER DRIVE) FOLLOW THESE DIRECTIONS

These older operating systems install FSX to C:\program files\Microsoft games\Microsoft flight simulator x. Which is a different path from the newer windows 7.

1 Using the installer to get the game into the older XP or Vista location.

Start the installer and click (Next) On the right is a (Browse box) (...) Click it to browse to (C:\program files\Microsoft games\Microsoft flight simulator x ) Click start to install there. To uninstall—go to your all programs in control panel and find the game EXTREME AIRLINE FSX

#### MANUAL INSTALL

Some customers prefer to do a manual install so they can see everything that will be going into their FSX. Or you may have problems figuring out the above installer. This method simply tells you how to use the installer as an extractor. The disadvantage is that there will be (No uninstaller) so an uninstall will have to be done manually-See below Manual install

Create a new folder onto your desktop and then run the installer and browse to the desktop\new folder and install it into it. You can then open it (New folder) and manually copy all the folders and overwrite them into your FSX main directory. These folders are (Categories, Effects,

Missions, SimObjects and Sound) Left click, scroll and highlight all 5 folders and then right click. then click (Copy) from the selections. Next browse to wherever you have Flight simulator x installed and open the (Microsoft flight simulator x) folder and right click the mouse and click (Paste) You will then get overwrite? messages. click yes to all throughout. You can also open each of the 5 folders and so on copying and pasting into each individual folder. That is for those who wish to see and check in detail what goes in.

Manual uninstall

Most of the EXTREME AIRLINE FSX folders and files begin with RDJ\_EA -For instance in the effects folder one of the effects are (RDJ\_EA\_CastawayFire.fx) for example. So if you wish to uninstall just look in each folder for anything that begis with RDJ EA

### Install for Microsoft flight simulator x (Steam) version

STEAM

Install for Microsoft flight simulator x (Steam) version FSX with steam seems to be installed in (C:\games\Microsoft Flight Simulator X - Steam Edition) -- a different location

IF YOU HAVE THE STEAM FSX VERSION FOLLOW THESE DIRECTIONS Use the (other) installer (RDJ Extreme airline STEAM version setup) from this pack and follow same directions as above.

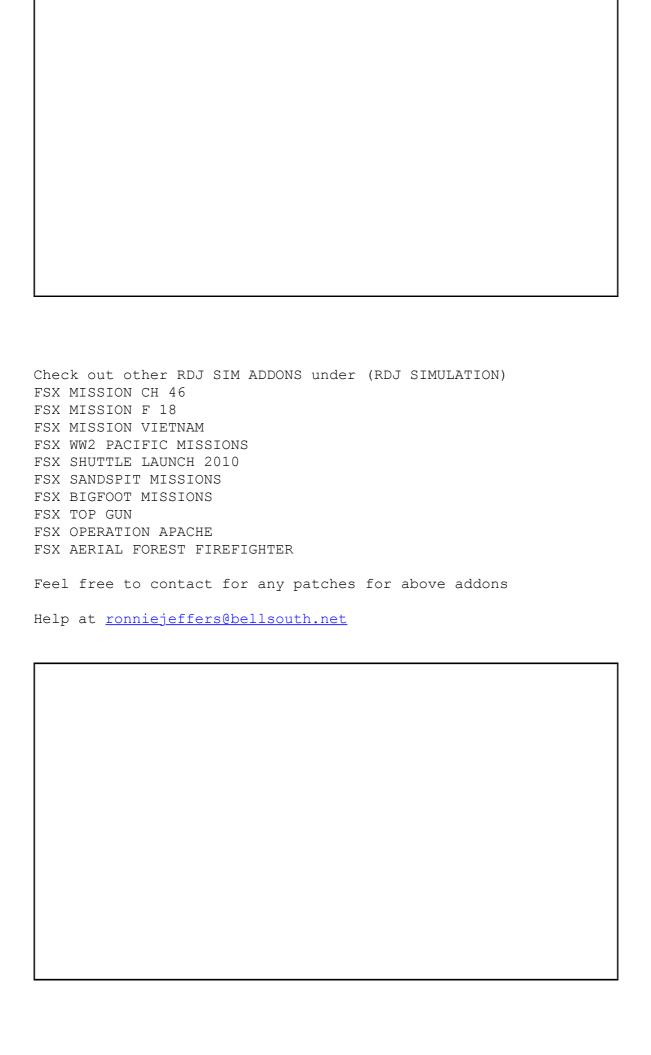